Toque no *ícone do app* para iniciar o seu acesso.

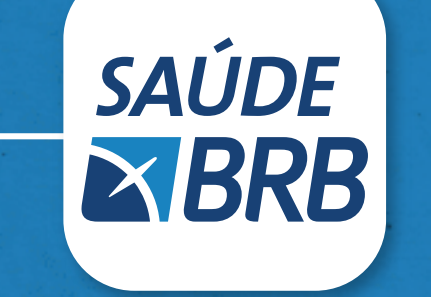

## **Navegando no**  app Saúde BRB

*Será apresentada esta tela para você.*

Toque em "*Cartão de Identificação*"

*Será apresentada esta tela para você.*

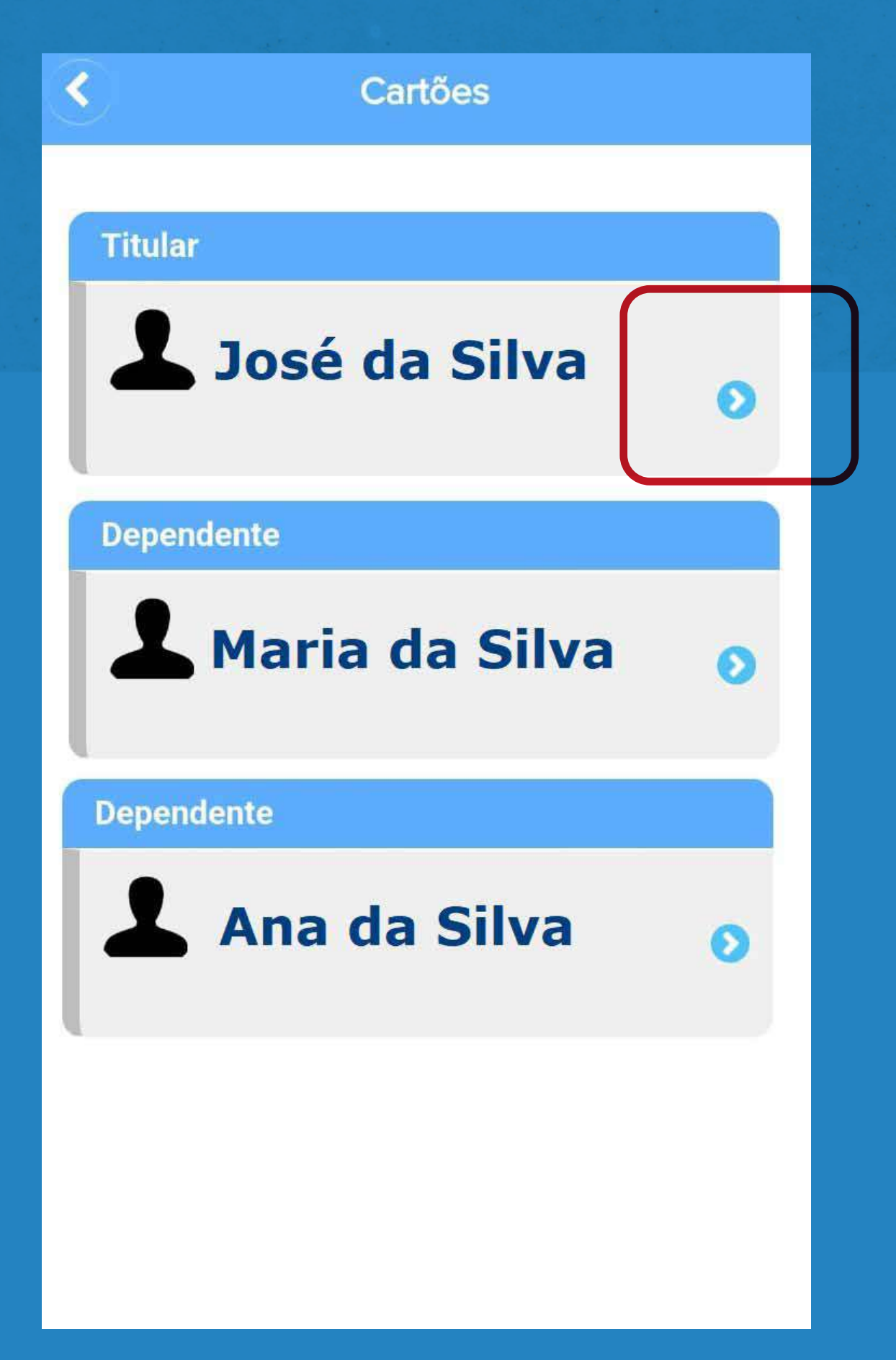

**Visualizando os beneficiários no**  app Saúde BRB

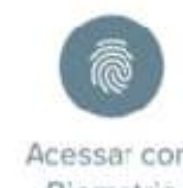

Biometria

login

senha

**Entrar** 

Esqueceu a senha?

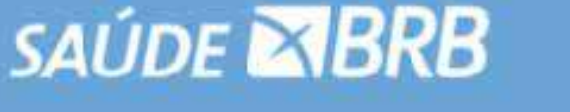

Favoritos

Coparticipação

Documentos

Rede Credenciada

Localizar

Cartão de

Identificação

☑

Autorizações

**AE** 

**Dados Pessoais** 

Meu Plano

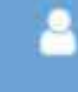

Toque na seta azul à direita do nome do beneficiário/dependente para visualizar os cartões de identificação: **Saúde BRB**, **CASSI** e **UNIMED**.

#### **Níveis de acesso:**

▶ Beneficiário titular visualiza o seu cartão de identificação e dos dependentes.

▶ Beneficiário dependente visualiza apenas o seu próprio cartão.

## **Visualizando os**  cartões de identificação:

Se não conseguir recuperar a senha, solicite uma nova pelo e-mail cadastro@saudebrb.com.br em horário comercial. 2ª a 6ª | 8h - 18h

- ▶ O cartão de identificação da **Saúde BRB** é para uso **exclusivo no DF**.
- ▶ O cartão de identificação da **CASSI** e da **UNIMED** são para uso em todo o território nacional, **exceto no Distrito Federal.**

dão acesso aos serviços assistenciais do seu plano de saúde.

**A Escolha é sua!**

# OS CARTÕES DE IDENTIFICAÇÃO DIGITAIS

### **SUA SAÚDE É O NOSSO PLANO MAIS IMPORTANTE.**

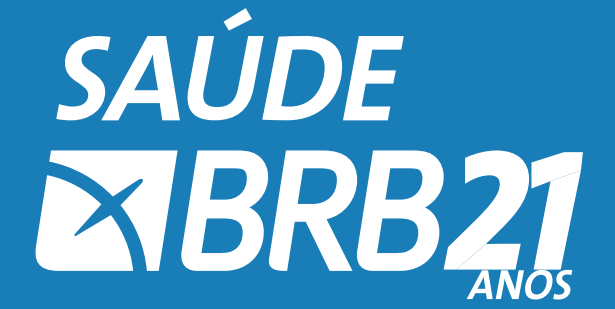

- **Distrito Federal** (61) 3325-1666
- **Outras localidades**  0800 061 0466

### **Central de Atendimento**

## **Ficou com dúvidas? Precisa de orientação?**  Liga pra gente!

Preencha o campo login com o seu CPF (use somente números).

> Clique em  $\leq$  e selecione a opção desejada. Se possível, evite. O meio ambiente agradece!

Preencha o campo senha ou use a biometria, caso já tenha habilitada no seu celular.

Se esqueceu a senha, toque em "*esqueceu a senha?*" e siga as etapas indicadas no aplicativo.

#### **Atenção:**

#### IMPORTANTE

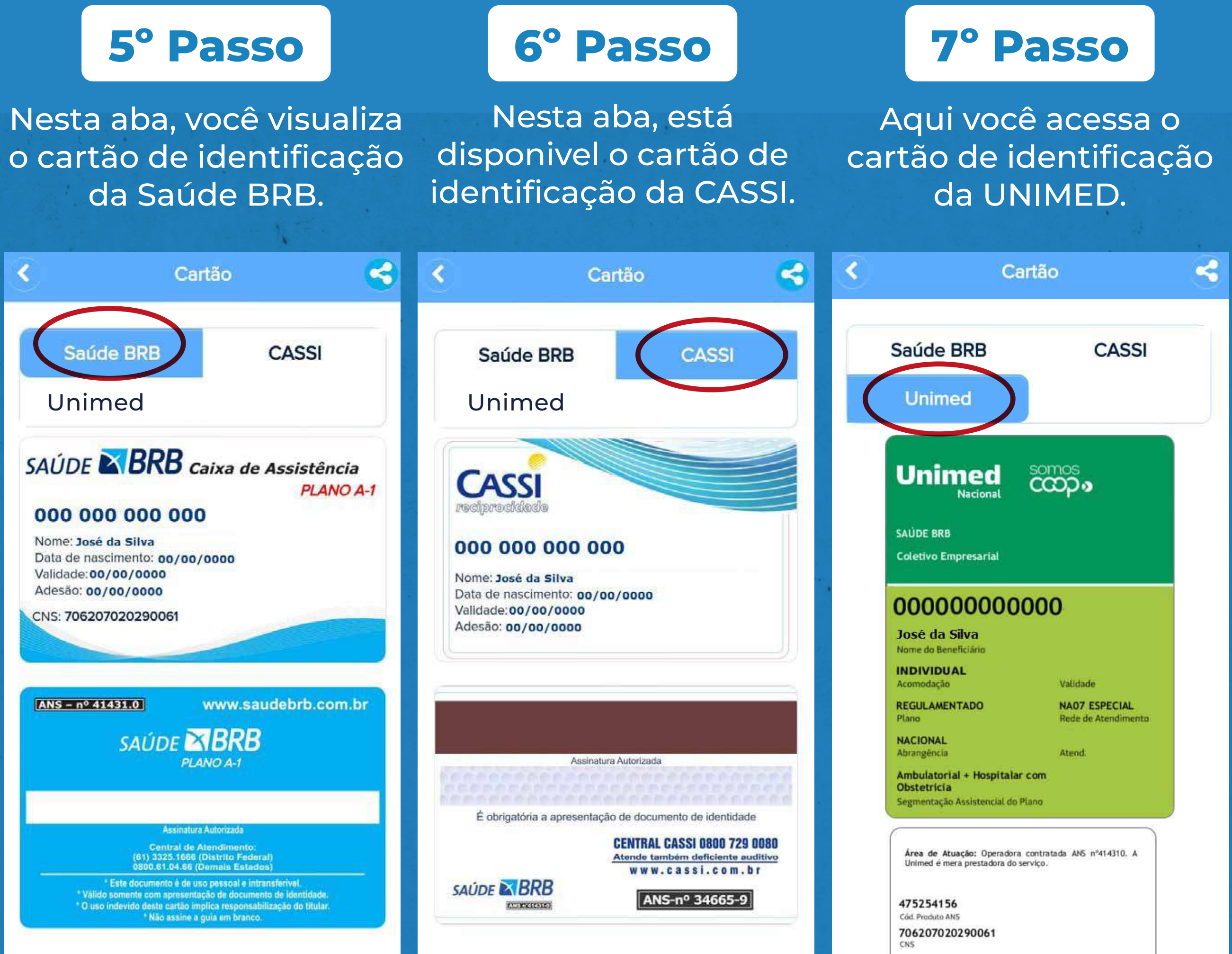

Mantenha seu cadastro na Saúde BRB atualizado, em especial e-mails pessoais e corporativos e os telefones para contato

Confira o passo a passo

## **Acessando o**  app Saúde BRB

**SAÚDE EXBRB** Login

## **Instalando o**  app Saúde BRB

*Acesse a loja de aplicativos do seu smartphone.*

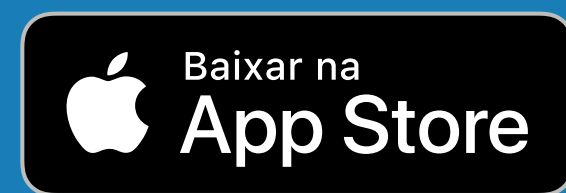

### **1º Passo**

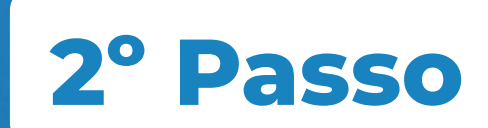

*Apple Store Para aparelhos Apple.*

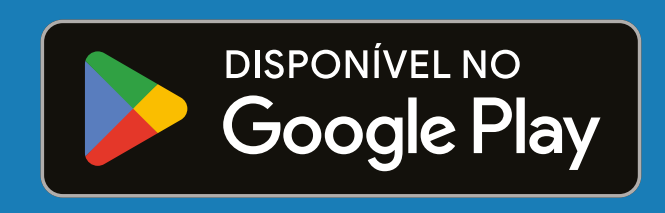

*Google Play Para aparelhos com sistema Android.*

Será apresentada a seguinte tela:

### **3º Passo**

**4º Passo**

#### **Importante**

### Precisa imprimir?